# セコムパスポート for Web シリーズ

g

ろぐ

# お申込システムご利用手順書 【ログイン用電子証明書利用編】

第 10 版 2024 年 4 月 16 日

セコムトラストシステムズ株式会社

1

# 目次

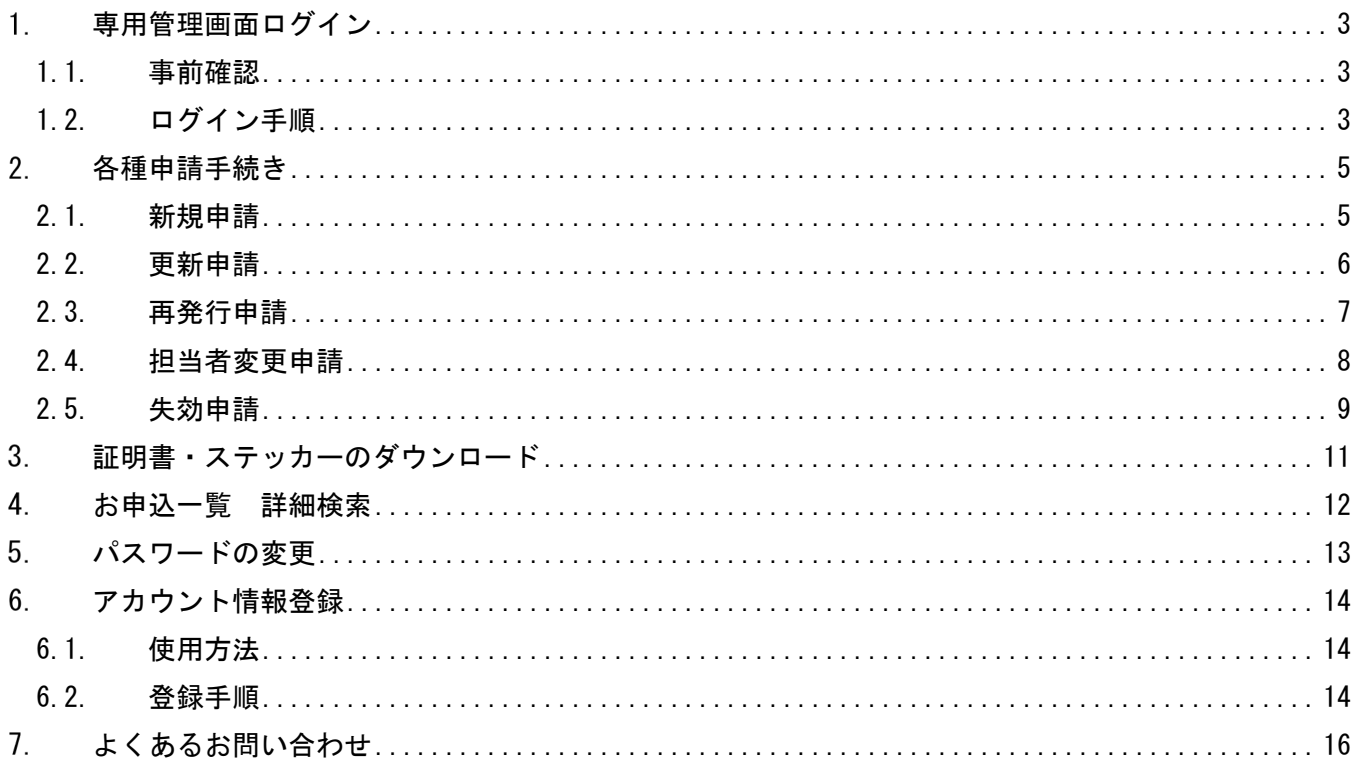

# <span id="page-2-0"></span>専用管理画面ログイン

## <span id="page-2-1"></span>1.1. 事前確認

お客様専用管理画面へログインするためには、ログイン用電子証明書(以下 ログイン証明書)が必要です。 ログイン証明書がインストールされている PC 端末で、下記の操作を行ってください。 ログイン証明書についてご不明な場合は、ssl-support@secom.co.jp までお問い合わせください。

#### ■ログイン証明書の確認方法

■お客様専用ページへのログイン

Internet Explorer の「ツール」⇒「インターネットオプション」⇒「コンテンツ」⇒「証明書」⇒「個人」 (発行者:SECOM Passport for Member CA11)

# <span id="page-2-2"></span>1.2. ログイン手順

(1)ホームページから「ログイン用電子証明書ご利用のお客様」のボタンをクリックしてください。

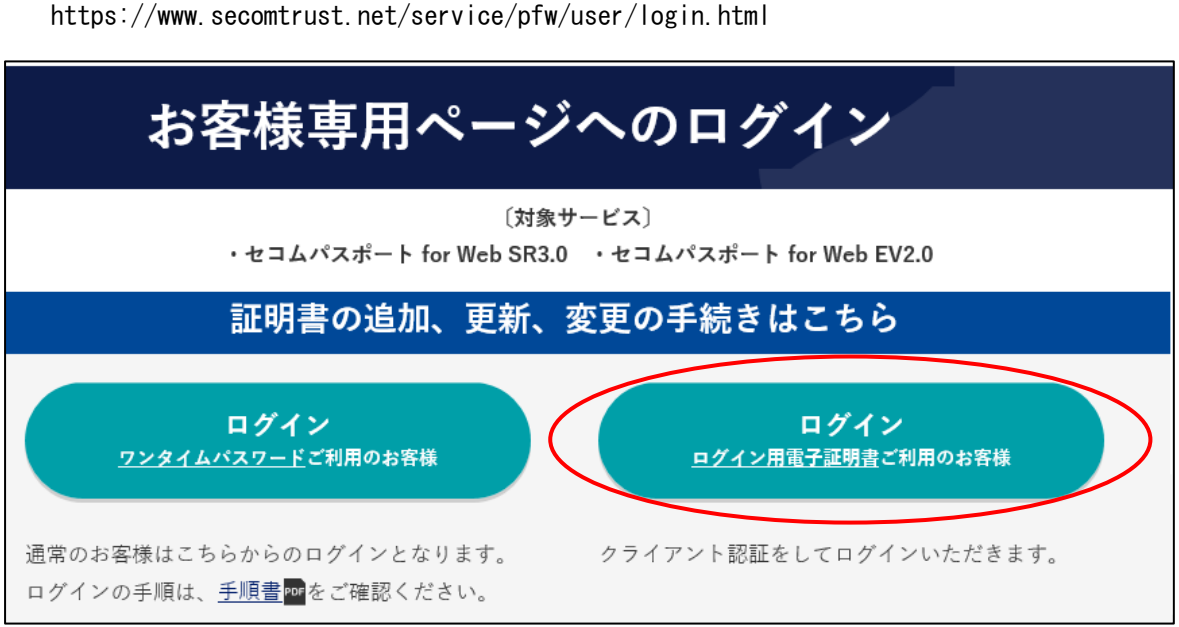

#### (2)デジタル証明書の選択が提示されますので、証明書を選択し OK をクリックしてください。

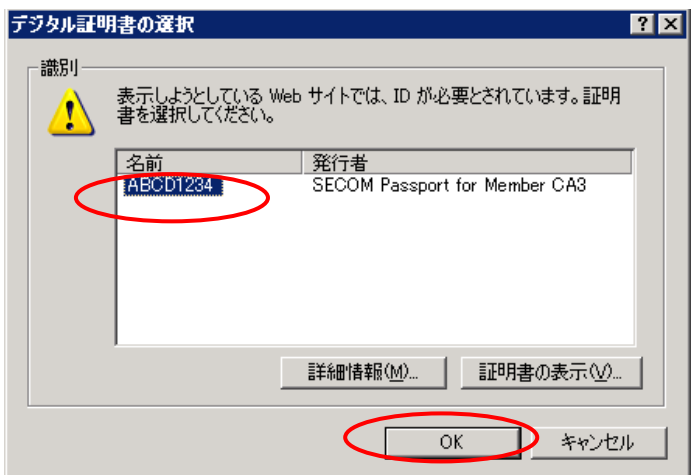

(3)ログイン画面が表示されます。弊社送付のアクセスキー(8 桁のコード)と、パスワードを入力して「ロ グイン」をクリックします。

※初回のログインでは初期パスワード(30日間有効)が設定されています。ログイン後にお客様にてパスワード を変更してください。

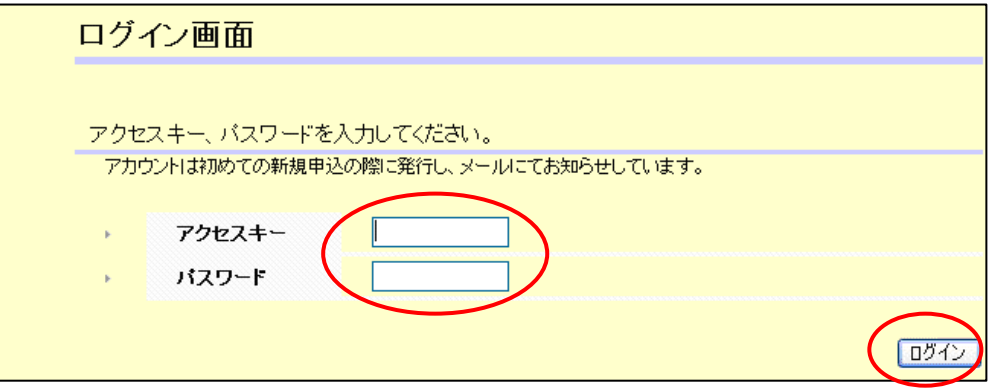

(4)入力されたアクセスキーとパスワードが正しい場合、専用管理画面のトップページが表示されます。

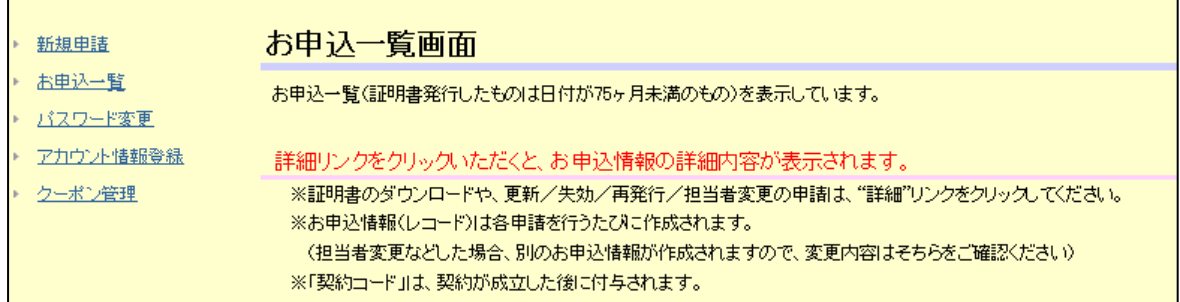

以上で専用管理画面へのログインは終了です。

#### <span id="page-4-0"></span> $2.$ 各種申請手続き

WEBサイト上から申請をします。申請している途中でブラウザの"戻る"ボタンは使用しないようご注意 ください。

新規申請、更新申請、再発行申請では WEB サーバー上で作成した CSR が必要です。以下 URL を参考に CSR を作成 ください。

セコムパスポート forWeb SR3.0

[https://www.secomtrust.net/service/pfw/apply/sr/1\\_2.html](https://www.secomtrust.net/service/pfw/apply/sr/1_2.html)

セコムパスポート forWeb EV2.0 [https://www.secomtrust.net/service/pfw/apply/ev/1\\_2.html](https://www.secomtrust.net/service/pfw/apply/ev/1_2.html)

### <span id="page-4-1"></span>2.1. 新規申請

(1)管理画面左側の項目より"新規申請"をクリックしてください。

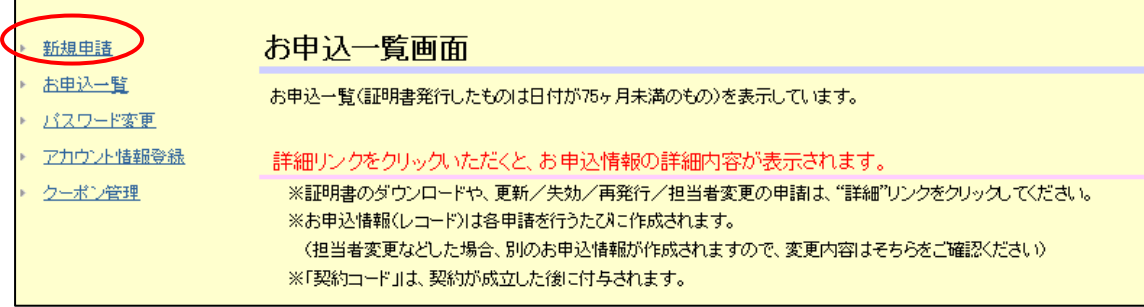

(2)サービス選択画面が表示されますので、サービスを選択し「次へ」をクリックします。

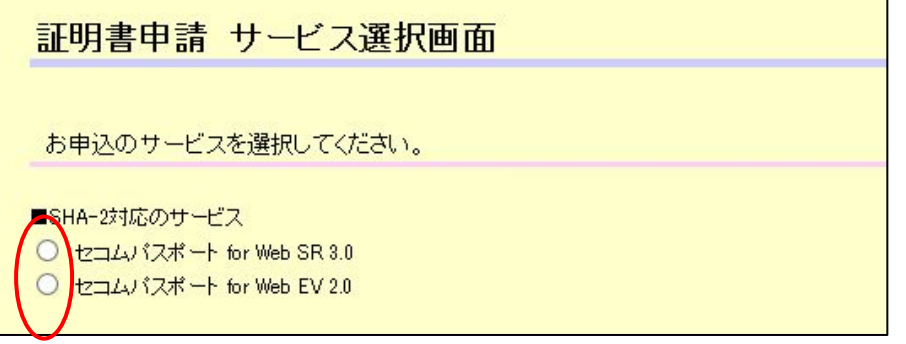

- (3)申請規約同意画面が表示されますので各種規定書類をご確認いただき、「同意する」ボタンをクリックし てください。
- (4)基本情報入力画面が表示されますので、必要情報を入力して「次へ」をクリックしてください。 入力情報の詳細は「お申込入力ガイド」を参照ください。

■お申込入力ガイド

https://www.secomtrust.net/service/pfw/common/pdf/guide\_operation.pdf

※クーポンを購入されている場合は、プルダウンから利用するクーポン番号を選択ください。

# <span id="page-5-0"></span>2.2. 更新申請

(1)お申込一覧の画面から、更新申込を行う契約の「詳細」ボタンをクリックしてください。 ※お申込種別の"担当者変更"からは更新できません。

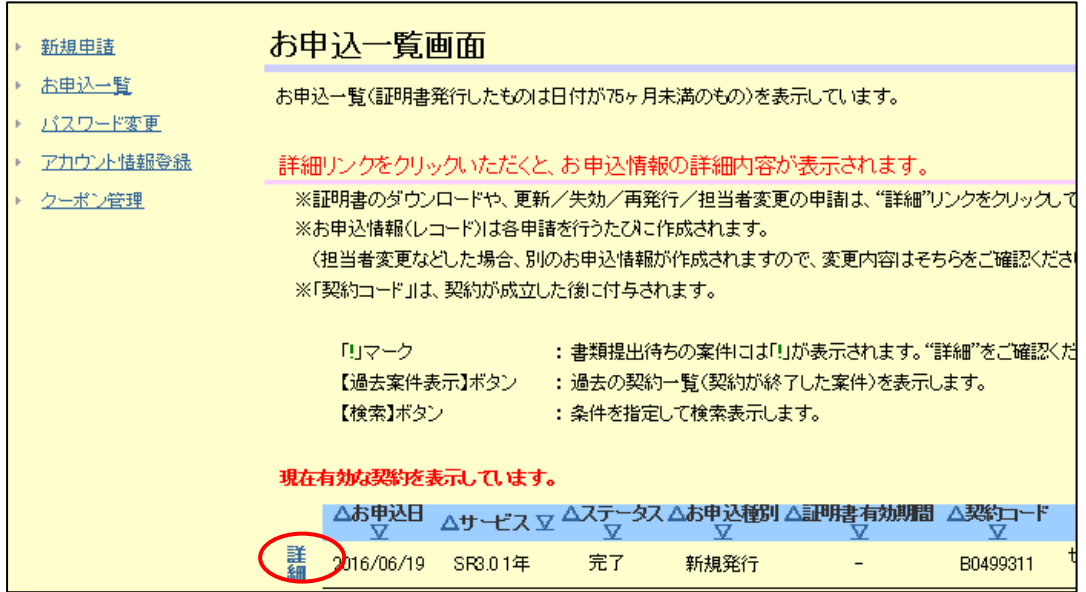

(2) お申込情報詳細画面でプルダウンから「更新申請」を選択して、「次へ」ボタンをクリックしてくださ い。

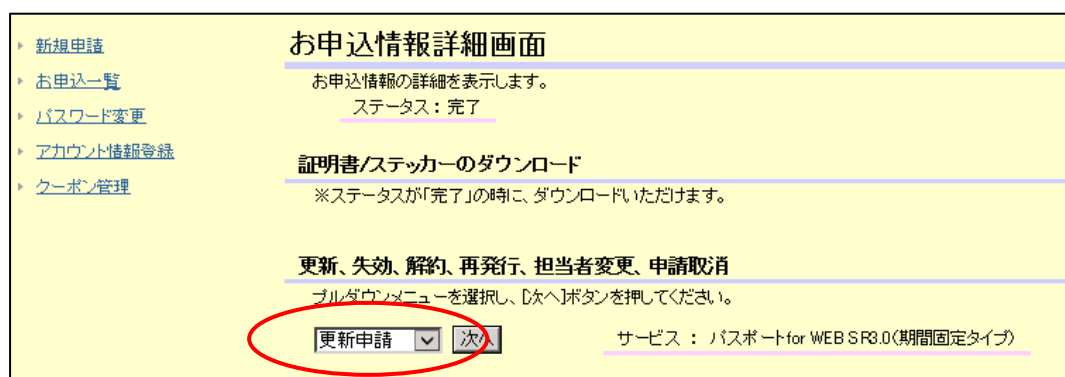

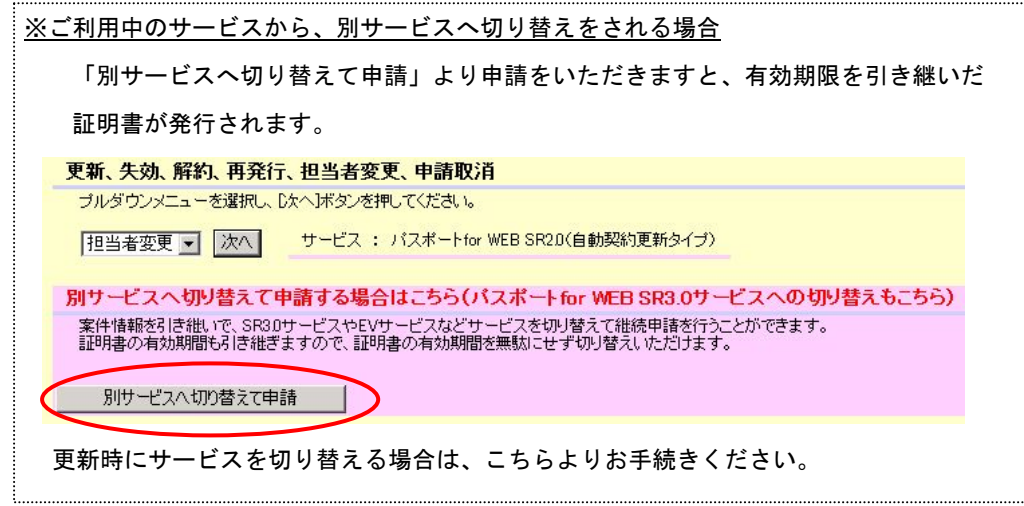

- (3)申請規約同意画面が表示されますので各種規定書類をご確認いただき、「同意する」ボタンをクリックし てください。
- (4) 基本情報入力画面が表示されますので必要情報を入力して、「次へ」をクリックしてください。 入力情報の詳細は「お申込入力ガイド」を参照ください。

#### ■お申込入力ガイド

https://www.secomtrust.net/service/pfw/common/pdf/guide\_operation.pdf

※特約店コードは自動的に入力されますので、そのままでお進みください。 ※クーポンを購入されている場合は、プルダウンから利用するクーポン番号を選択ください。

申請組織情報入力画面からは、前年度に申請された情報がすでに登録された状態で表示されますので、 変更がある箇所のみを修正してお進みください。

## <span id="page-6-0"></span>2.3. 再発行申請

(1)お申込一覧画面から、再発行申請を行う契約の「詳細」ボタンをクリックしてください。 ※お申込種別の"担当者変更"からは再発行申請できません。

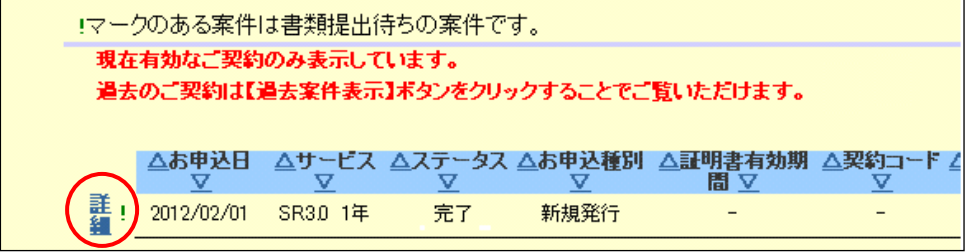

(2)お申込情報情報詳細画面が表示されます。プルダウンから「再発行申請」を選択して「次へ」ボタン をクリックしてください。

 ※プルダウンに「再発行申請」が表示される期間は、証明書発行から 25 日までです。25 日以降に証明書を再発行す る場合は弊社までご連絡ください。

( EV2.0 サービスの再発行申請は、証明書発行から 25 日までの 1 度限りです。25 日以降は新規申込になり、料 金がかかりますのでご注意ください )

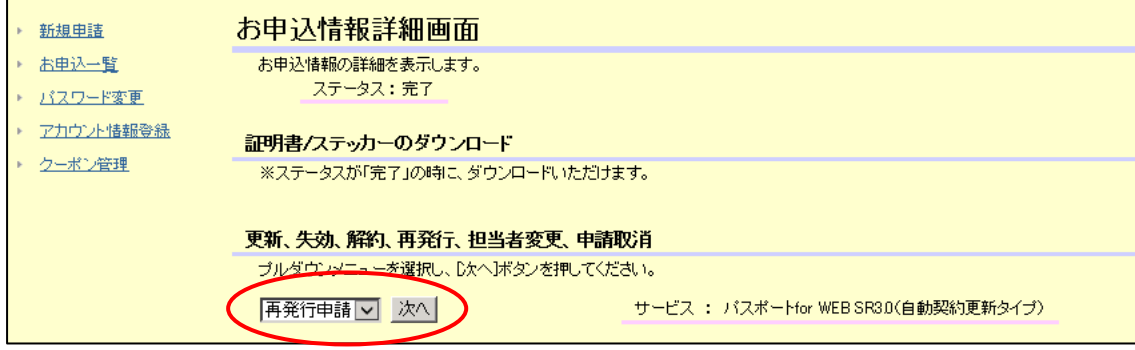

- (3)申請規約同意画面が表示されますので各種規定書類をご確認いただき、「同意する」ボタンをクリック してください。
- (4)証明書再発行申請 基本情報入力画面が表示されます。再発行の場合、証明書再発行後に前証明書が失 効になります。前証明書を失効する期間を選択ください。

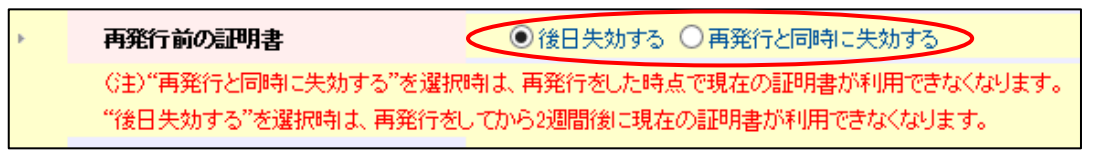

他、新規同様に画面の案内通りに必要情報を入力してお進みください。

(5)申請組織情報入力画面以降のページからは、前回申請された情報がすでに登録された状態で表示されま すので、変更がある箇所のみを修正してお進みください。

#### <span id="page-7-0"></span>2.4. 担当者変更申請

(1)お申込一覧中画面から、担当者変更を行う契約の「詳細」ボタンをクリックしてください。

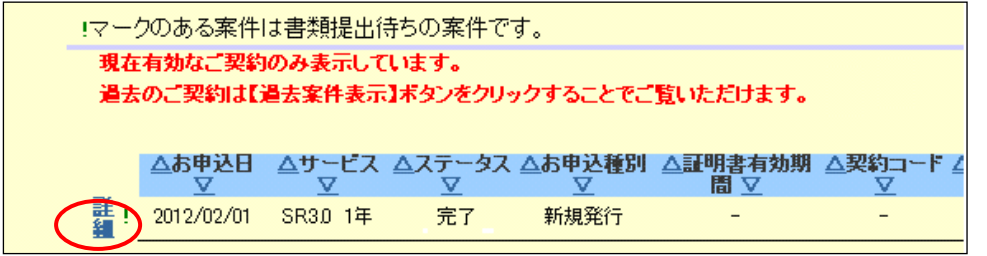

(2)お申込情報情報詳細画面が表示されます。プルダウンから「担当者変更申請」を選択して「次へ」ボタ ンをクリックしてください。

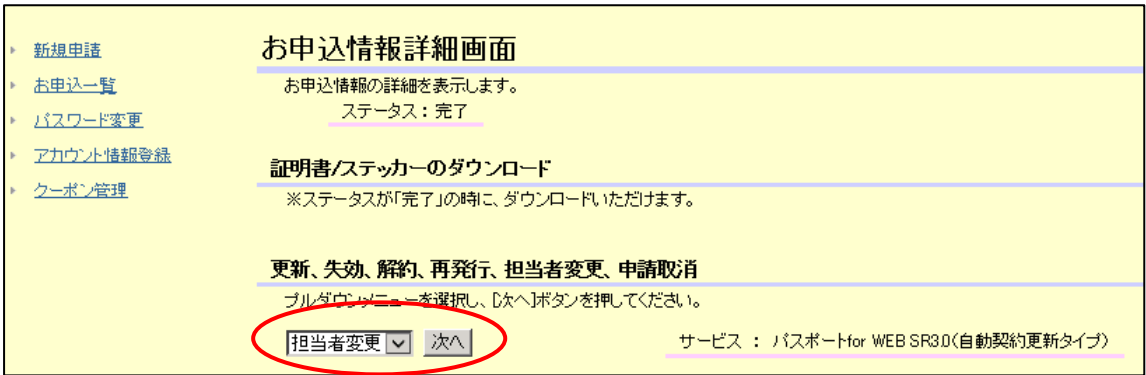

- (3)担当者変更申請規約同意画面が表示されます。各種規定書類をご確認いただき、「同意する」ボタンを クリックしてください。
- (4)修正する担当者の情報のみを変更して「次へ」ボタンをクリックしてください。
- (5)担当者変更申請入力確認画面が表示されます。入力された内容に間違いがないか確認してください。間 違いがないことの確認が出来ましたら、「申込」ボタンをクリックしてください。

以上で担当者変更の申請は完了です。

#### <span id="page-8-0"></span>2.5. 失効申請

(1)お申込一覧中画面から、失効申請を行う契約の「詳細」ボタンをクリックしてください。

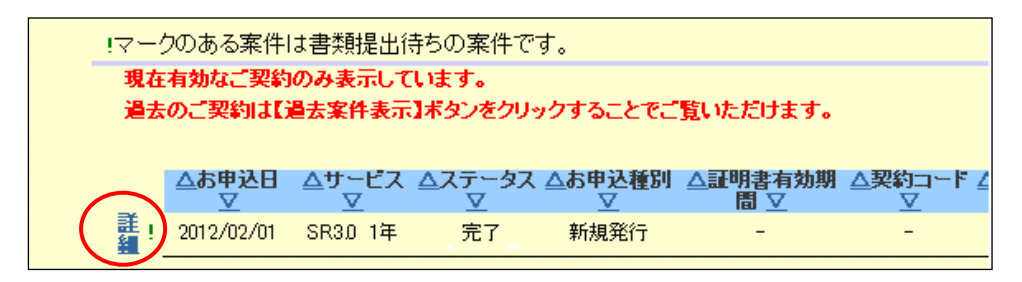

※お申込種別の"担当者変更"からは失効申請できませんのでご注意ください。

(2)お申込情報情報の詳細画面が表示されます。プルダウンから「失効申請」を選択して「次へ」ボタンを クリックしてください。

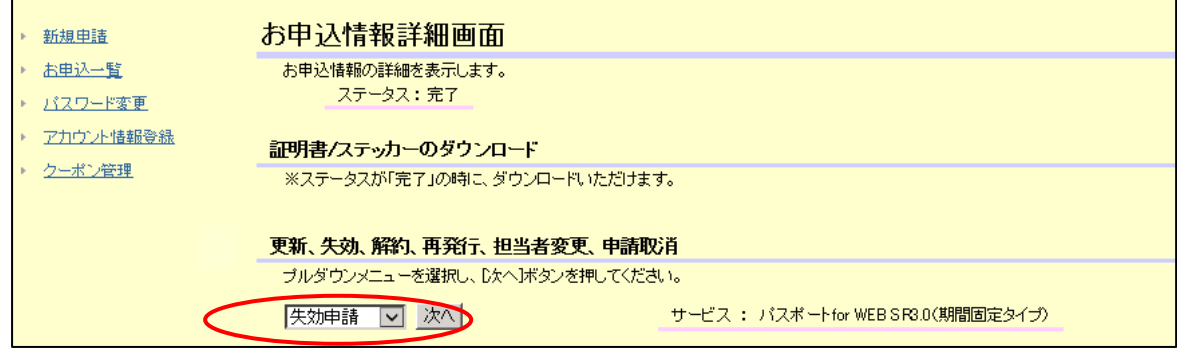

- (3)失効担当者変更申請規約同意画面が表示されます。各種規定書類を確認して「同意する」ボタンをクリ ックしてください。
- (4)失効申請入力画面で失効理由を選択いただき「次へ」ボタンを押してください。

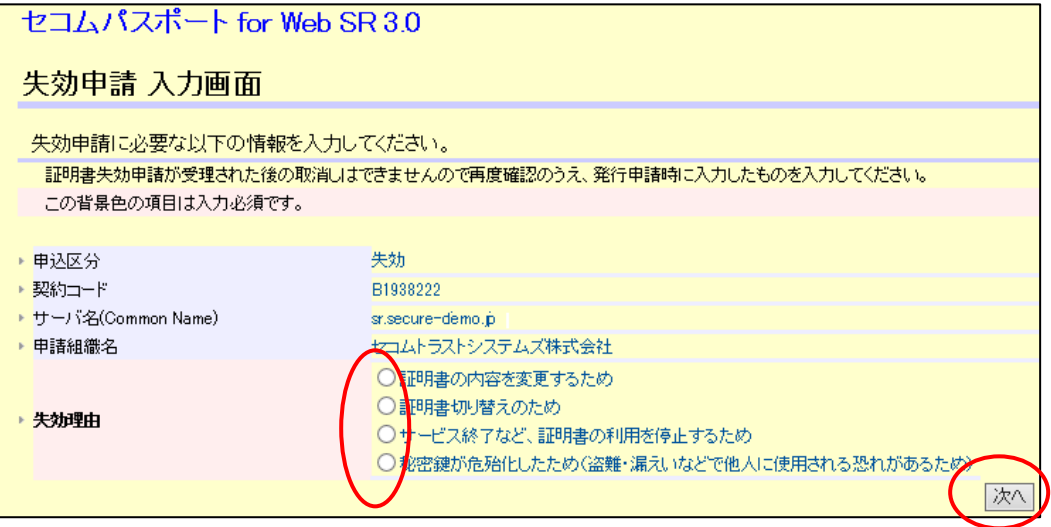

(5)内容を確認いただき「確認」ボタンを押してください。

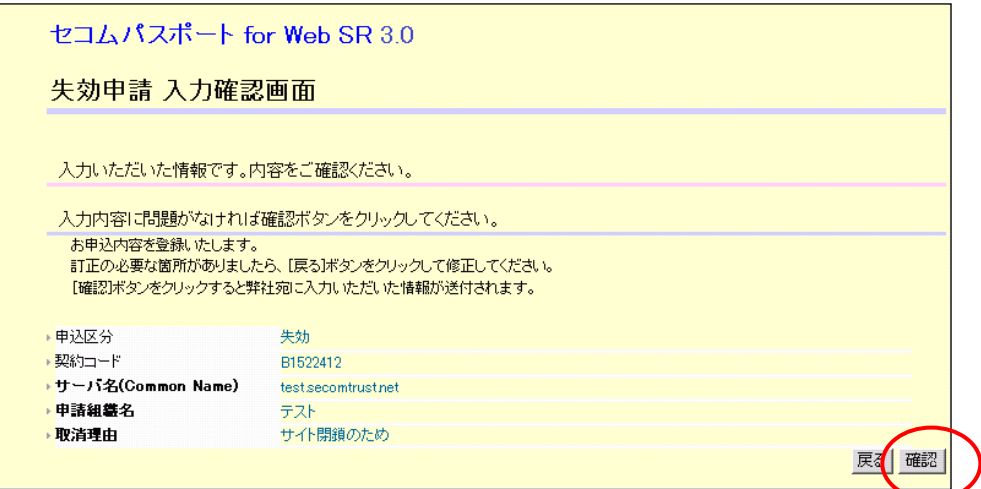

(6)失効申請が完了となります。

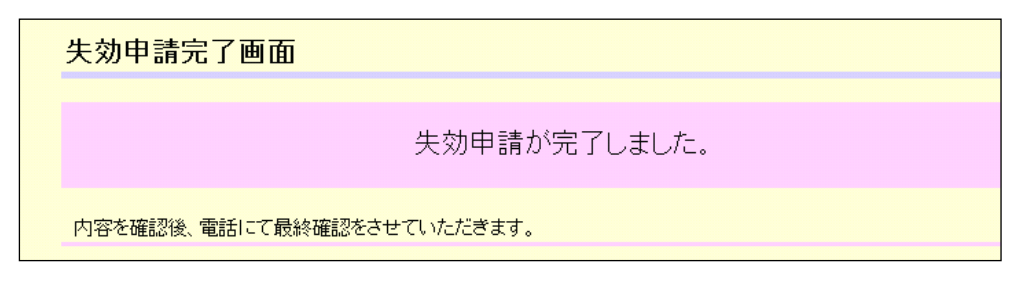

内容確認後に弊社より登録担当者へ連絡し、最終確認をいたします。

#### <span id="page-10-0"></span> $3<sub>l</sub>$ 証明書・ステッカーのダウンロード

証明書の発行通知が届きましたら、証明書およびステッカーがダウンロードできるようになります。 以下の手順にてダウンロードを行ってください。

(1)お申込一覧画面から、契約の「詳細」ボタンをクリックしてください。

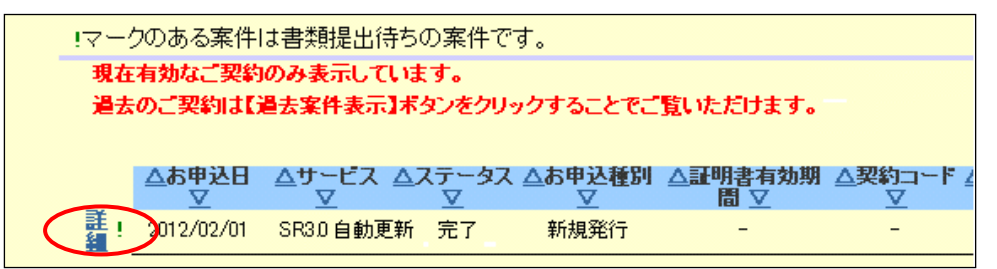

(2)お申込情報情報の詳細画面が表示されます。「ダウンロードはこちら」をクリックしていただき、証明書 /ステッカー ダウンロード画面に移ります。

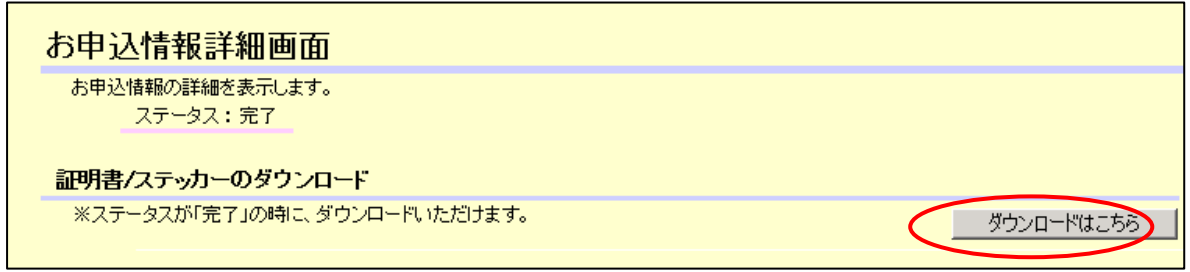

(3)証明書/ステッカーダウンロード画面から各「ダウンロード」ボタンをクリックして、証明書および Web ステッカーをダウンロードしてください。

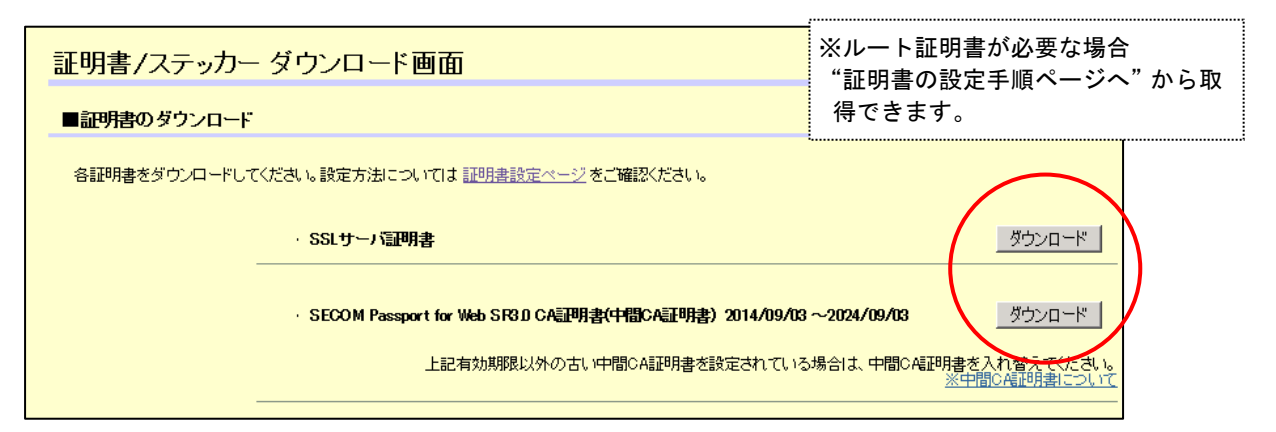

#### ※必要な Web ステッカー画像をダウンロードしてご利用ください。

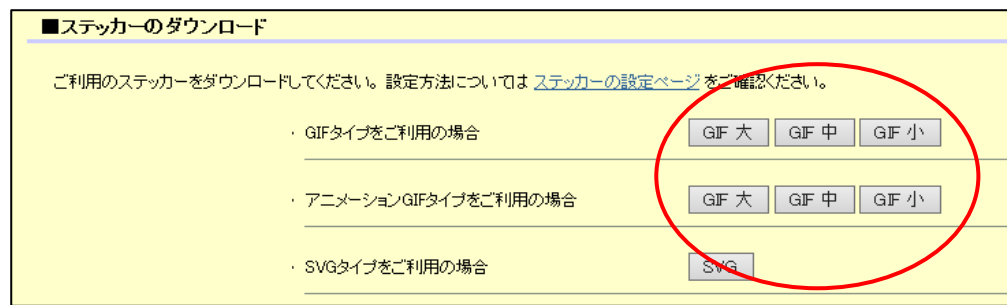

#### <span id="page-11-0"></span>お申込一覧 詳細検索  $\overline{4}$ お申込一覧画面で表示される案件を、詳細条件で絞り込みすることができます。

(1) 案件一覧の右上にある"検索"ボタンをクリックください。

 $\blacksquare$ 

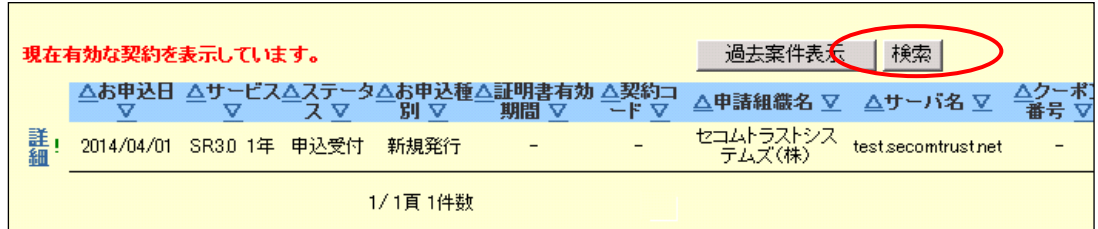

(2)検索条件入力画面が表示されますので、詳細条件を入力し"検索"ボタンをクリックください。

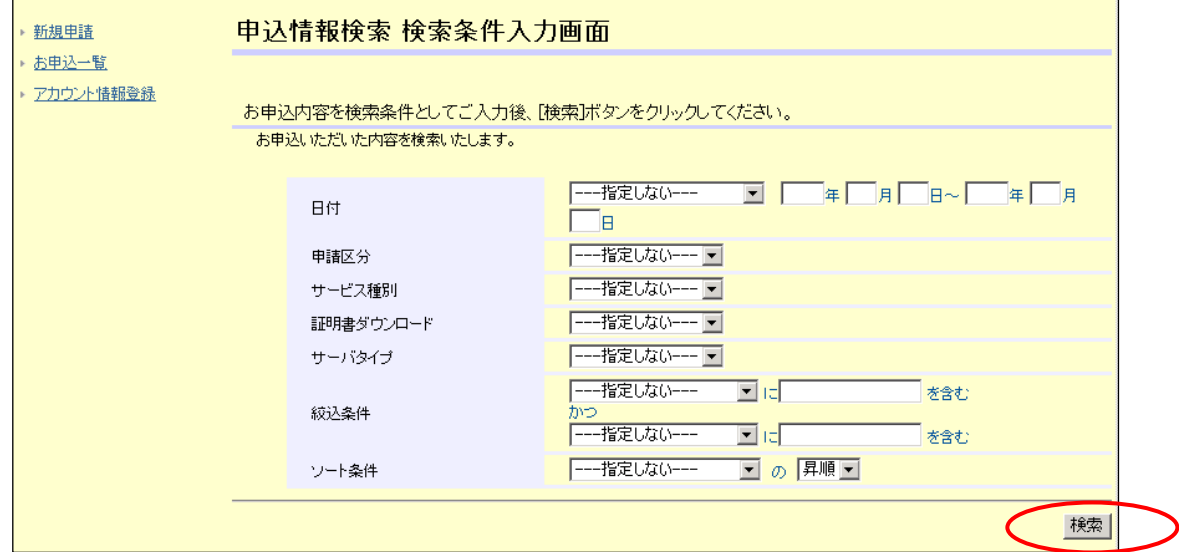

更新日や申請日などの日付、法人名、ドメイン名などで絞込みが行えます。

#### <span id="page-12-0"></span>パスワードの変更  $5.$

初回のログインでは初期パスワードが設定されていますので、パスワードを変更してください。

(1)メニュー画面より「パスワード変更」をクリックしてください。

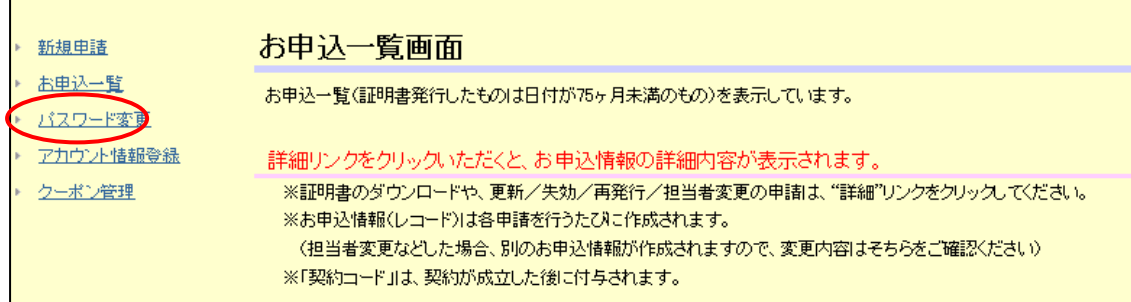

(2)パスワード変更画面が表示されますので、新しいパスワードを入力(確認も含めて 2 回入力)して、「変

更」をクリックしてください。

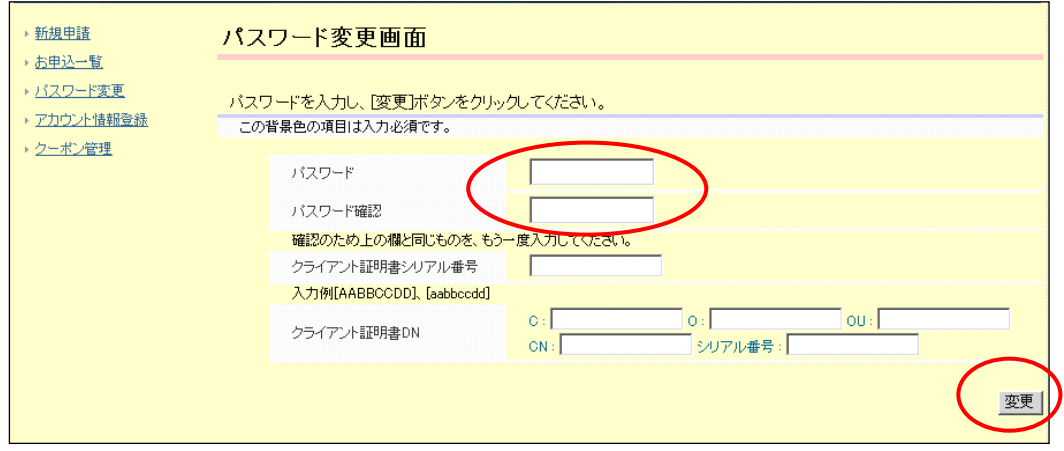

※クライアント証明書シリアル番号、クライアント証明書 DN へは何も入力しないでください。

#### <span id="page-13-0"></span>アカウント情報登録 6.

## <span id="page-13-1"></span>6.1. 使用方法

アカウント情報登録では、事前に申請者や各担当者の情報を登録しておくことができるもので、新規申請を行 った時に事前に登録したアカウント情報登録から情報を呼び出して、内容を反映させます。 すべての情報をあらためて入力する必要がなくなり、入力の手間を省けます。

≪新規申請入力画面 例≫

情報入力項目で、新規入力ではなくアカウント情報を選択して情報を反映させます。

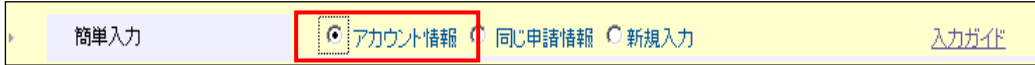

#### <span id="page-13-2"></span>6.2. 登録手順

(1)メニュー画面より「アカウント情報登録」をクリックしてください。アカウント情報登録入力画面が表 示されます。

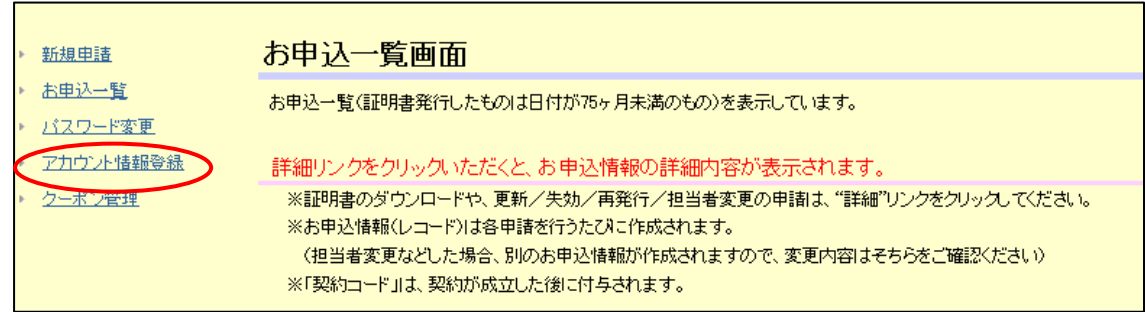

(2)アカウント情報登録入力画面で、事前に登録する情報を入力していただきます。

申請組織情報・登録担当者情報・技術当者情報・事務担当者情報・契約責任者情報 (A-3 契約の場合) をそれぞれ登録 いただけます。

※登録が不要な箇所は空欄にしてください。

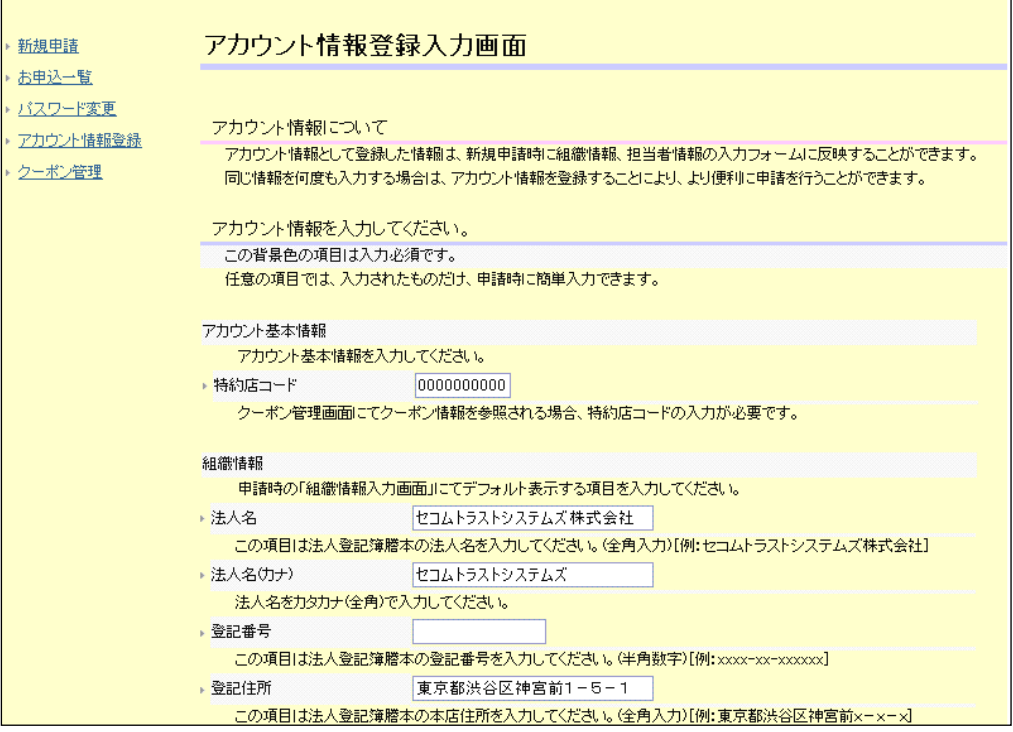

入力が完了しましたら「次へ」ボタンをクリックしてください。

(3)アカウント登録情報確認画面が表示されますので、入力された内容に間違いがないか確認してください。

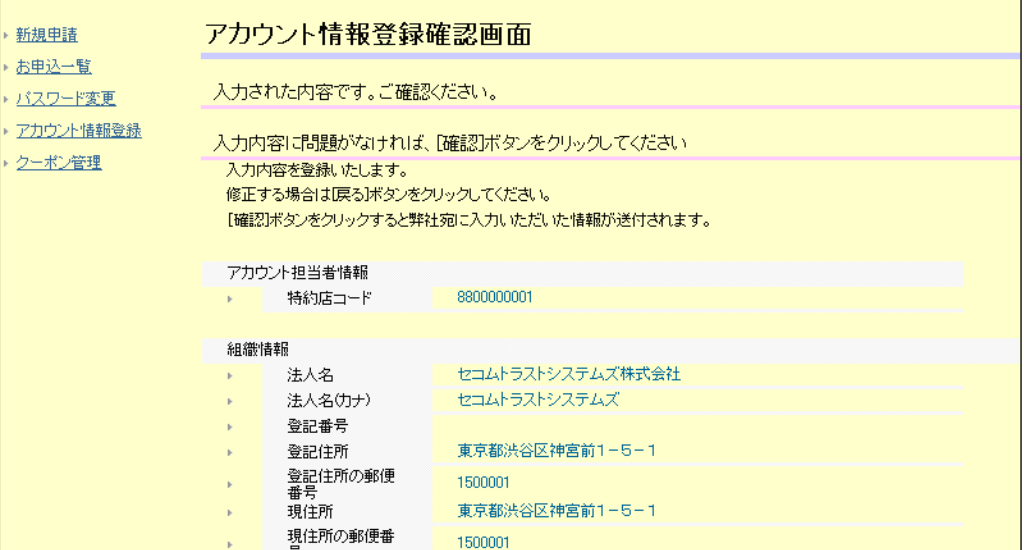

間違いがないことの確認が出来ましたら、「確認」ボタンをクリックしてください。修正がある場合は、 「戻る」ボタンをクリックして内容の修正を行ってください。

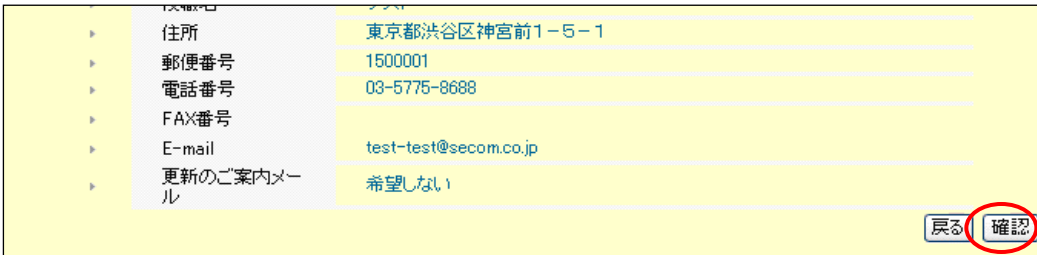

(4) アカウント情報登録完了となります。

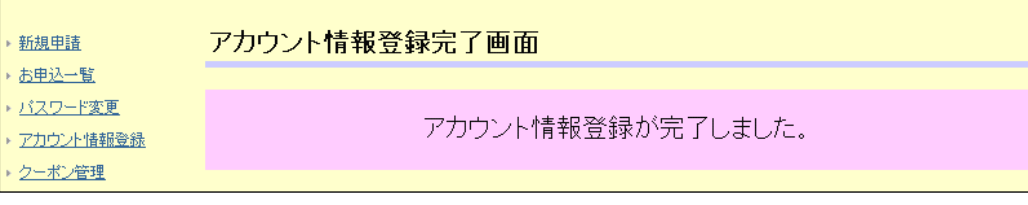

## <span id="page-15-0"></span>7. よくあるお問い合わせ

- Q1. ログインするパスワードを忘れてしまいました。 / パスワードがロックされました。
	- A.初期パスワードを再設定しますので、特約店コードおよびご利用のアクセスキーを弊社までご連絡くだ さい。変更には2~3営業日ほどかかりますので了承ください。
- Q2. 担当者が変更になり、現在ログイン証明書をインストールしている端末ではなく別の端末からログイン をできるようにしたいのですが、どのようにすればよいでしょうか。
	- A. 新しい担当者へログイン証明書を再発行します。特約店コードおよびご利用のアクセスキーを弊社まで ご連絡ください。